# GUIDE LINES FOR ONLINE SUBMISSION OF APPLICATIONS FOR MCQ BASED PRELIMINARY TEST (MPT) FOR COMPETITIVE EXAMINATION (CSS) 2024

It is in the interest of the applicants to study and thoroughly observe the guidelines given in this document while applying online for CSS CE 2024 MPT. The candidates are also advised to thoroughly study "Rules for CE-2019 and onwards", available on FPSC website.

For any query/help regarding MPT, please call on UAN 051-111-000-248 or email at fpsc@fpsc.gov.pk

Only for technical assistance regarding Online Application Submission for MPT, please call at 051- 9223288, 9223293 during office hours.

The process of online application submission has 4 stages which are as follows: -

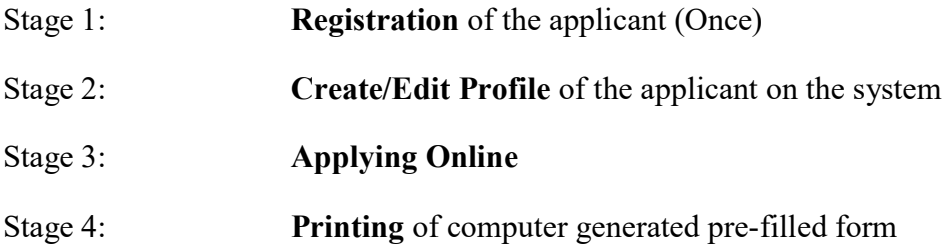

The details of each of the above stages are as follows: -

## Stage 1: Registration of the Applicant

Each applicant is required to register himself/herself with the system once before applying. For the purpose, please take following steps:-

- I. Open FPSC's website (www.fpsc.gov.pk) Please use browser GOOGLE CHROME, MOZILLA FIREFOX, INTERNET EXPLORER 8.0 or higher.
- II. Follow the "Apply Online" link.

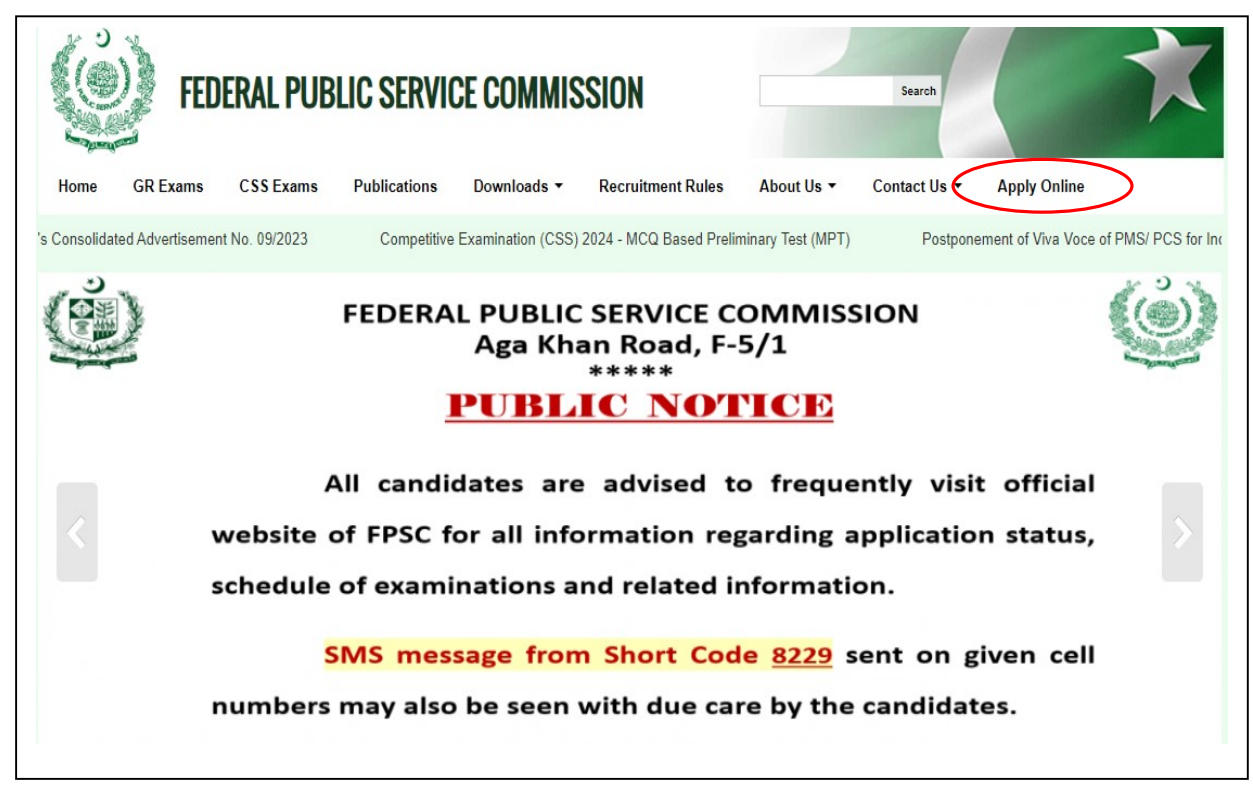

III. Select "MPT for CSS Competitive Examination 2024"

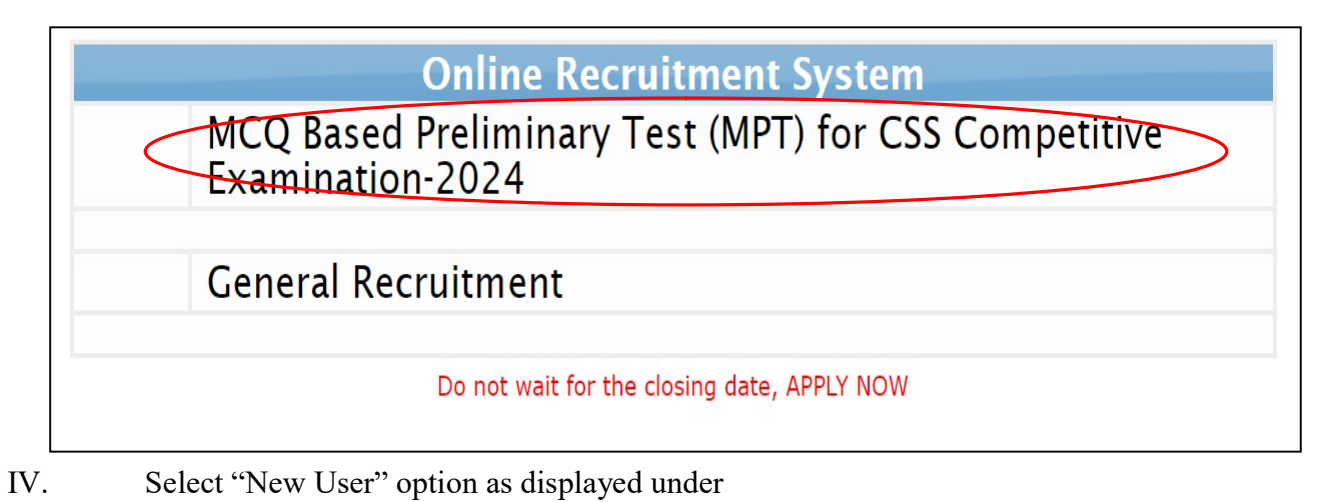

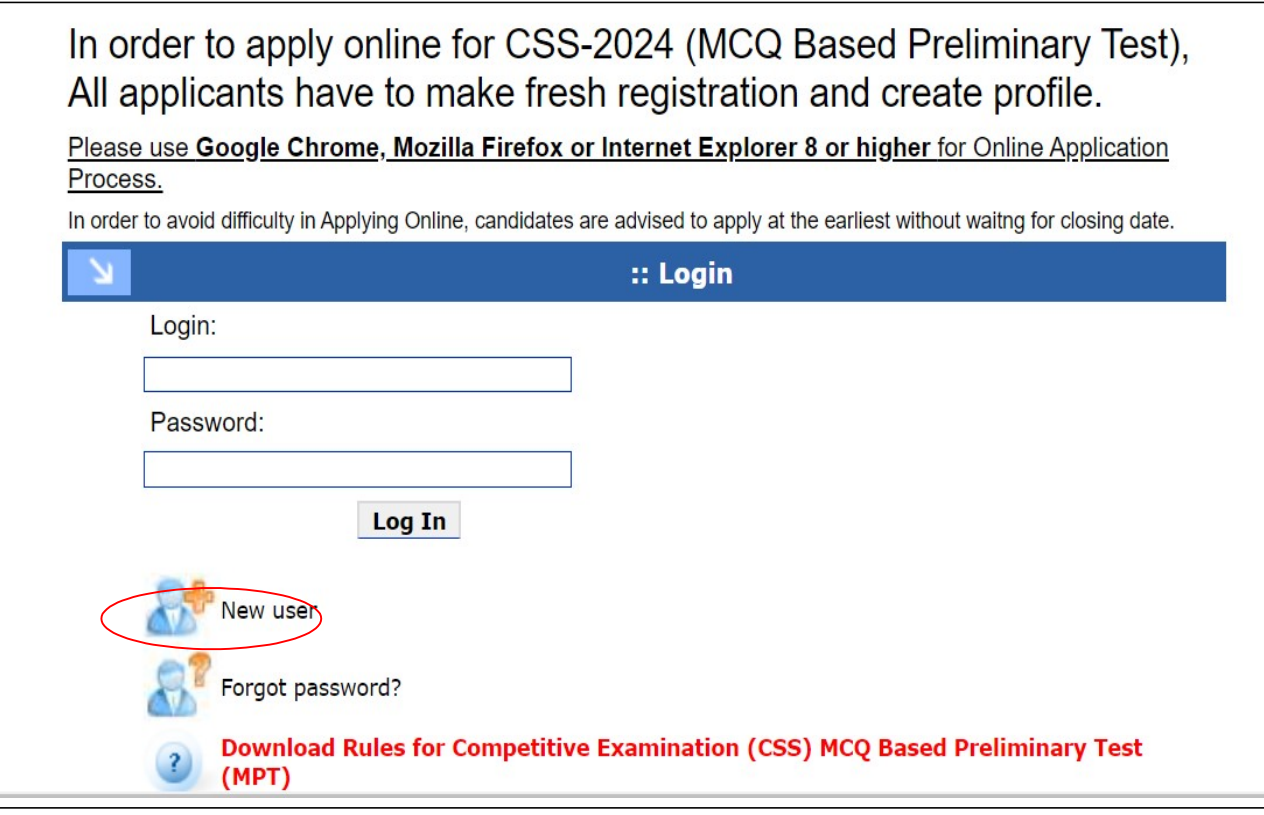

V. Following screen will appear

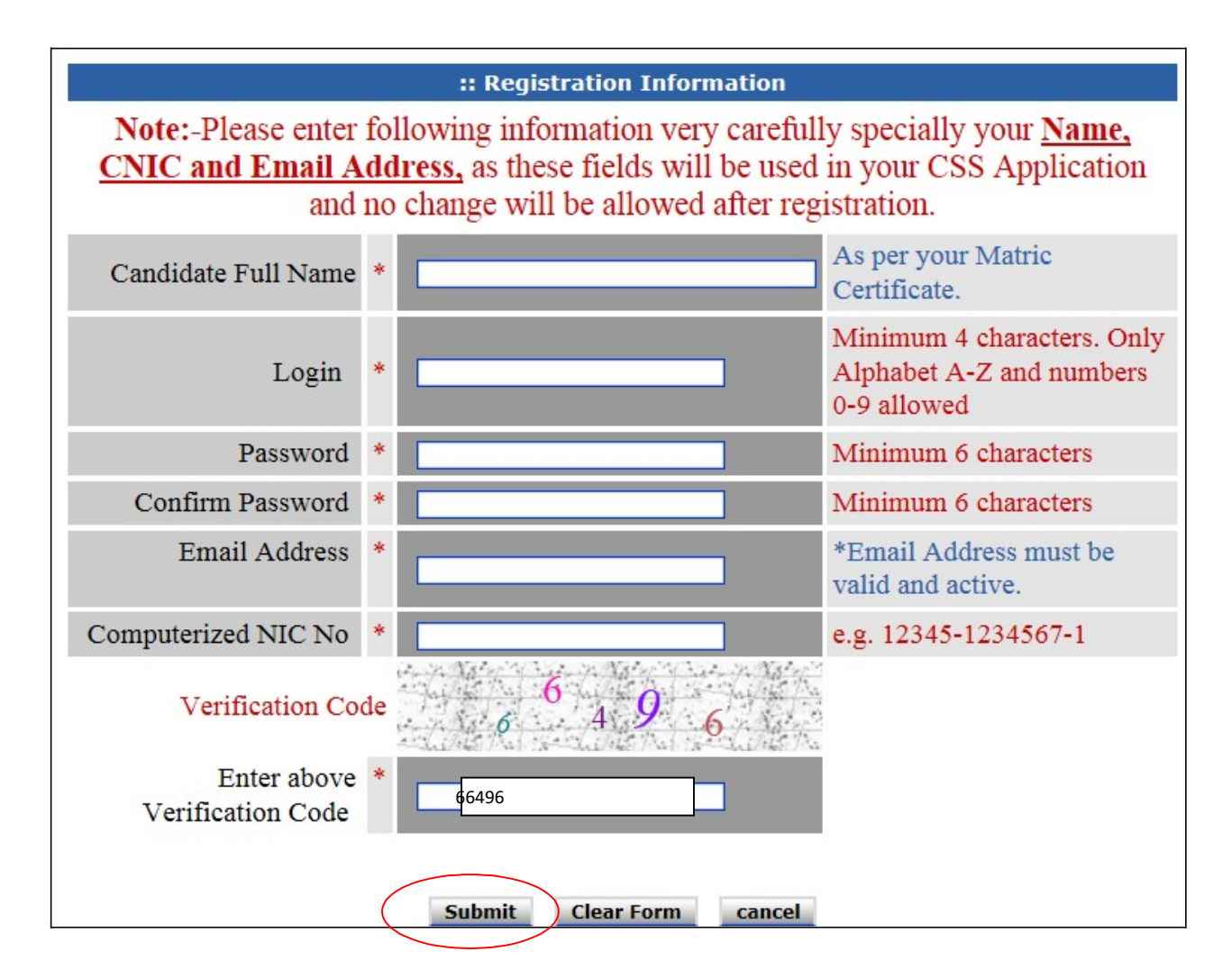

At registration screen, candidates MUST enter the following information in the relevant box. (If any information is not entered, the system will not proceed to the next stage)

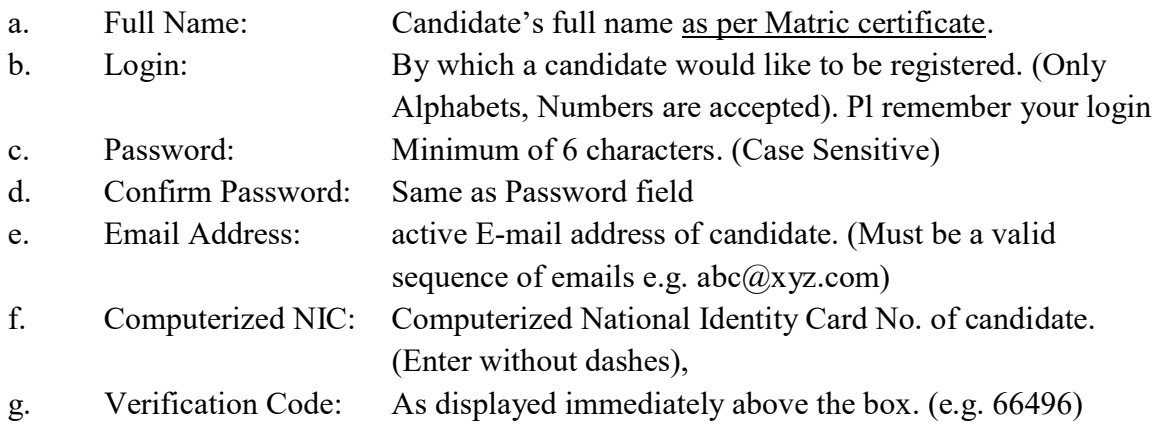

Note: Please enter your CNIC, Name and Email Address very carefully as the same cannot be changed after submission. Please also ensure to remember your email address which you mentioned while registering with FPSC.

VI. Select "Submit" button and wait.

VII. Following message box will be displayed on successful registration.

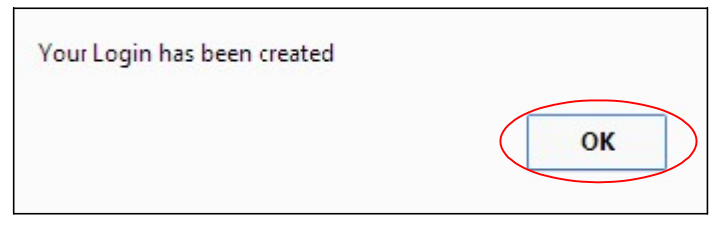

- VIII. Select "OK".
	- IX. The Login Screen as on IV will re-appear
	- X. Enter your "Login" and "Password" as already chosen at the stage of registration in the relevant boxes.
	- XI. Select "Login" button and wait.
- XII. Following screen will appear

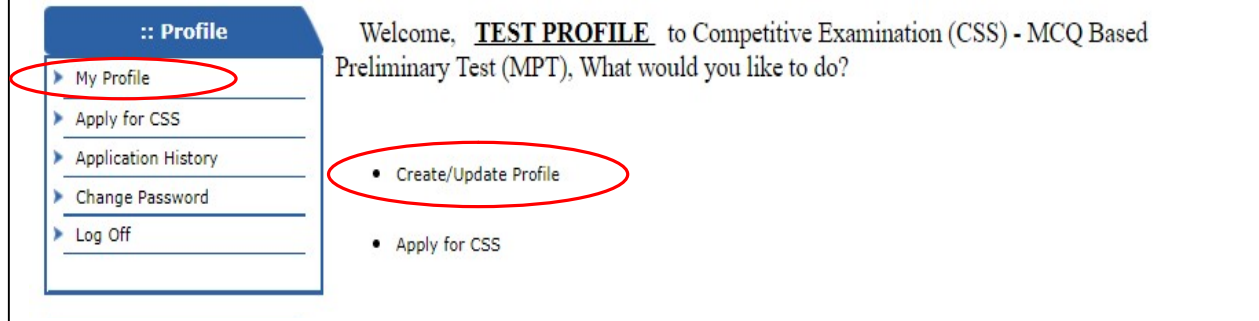

XIII. Select "Create/Update Profile" or "My Profile" option.

### XIV. Following screen will appear.

Г

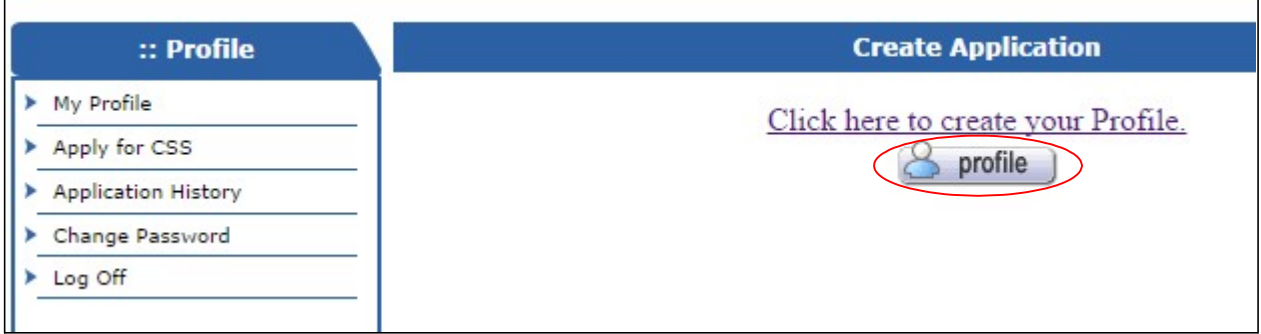

XV. Select "Profile" button to create profile.

# Stage 2: Creation of Profile of the applicant on the system

XVI. Following screen will appear

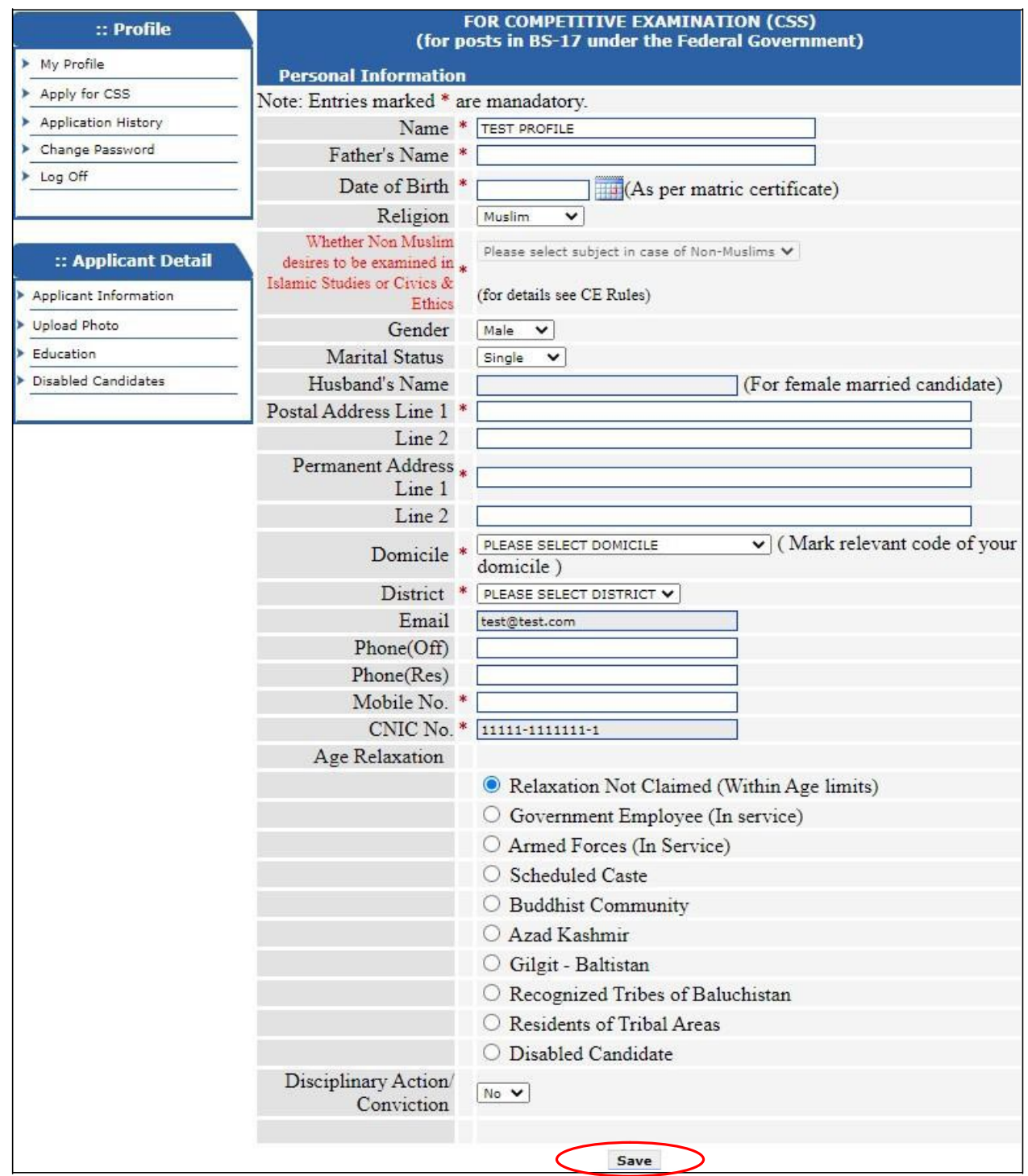

XVII. Against the Name and CNIC fields, prefilled non-editable entries will appear as already given by the applicant at time of registration.

XVIII. Enter/ Select relevant information and Select "Save" button and wait. It is obligatory to enter information in boxes marked with an asterisk(\*)

XIX. Following screen will appear

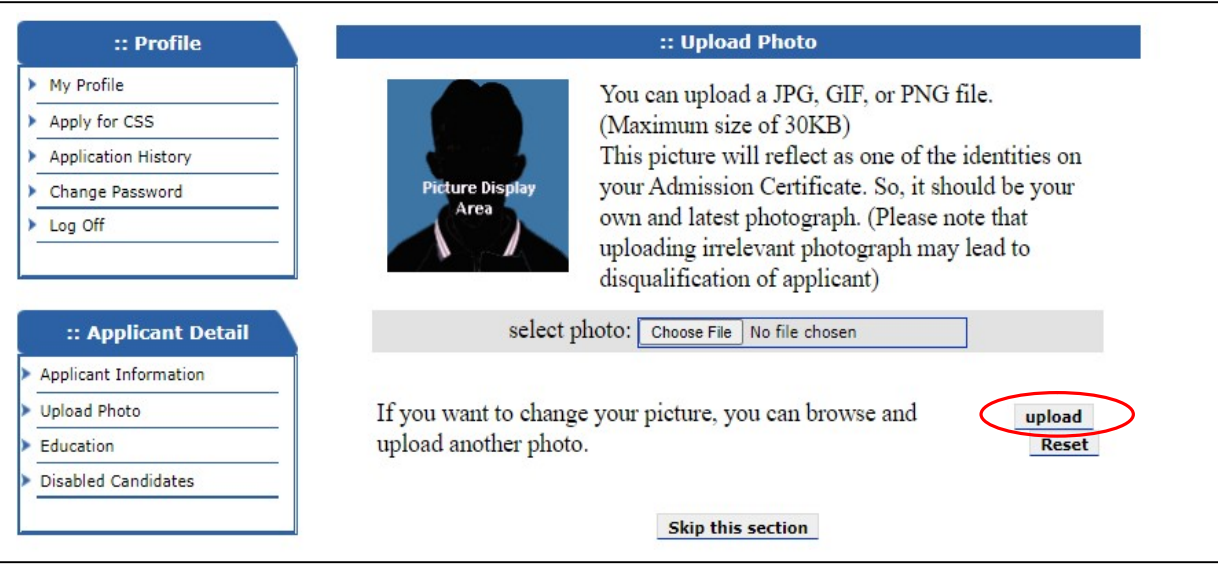

XX. Select/Browse your photograph having maximum size of 30kb. Select "Upload" option and following screen will appear.

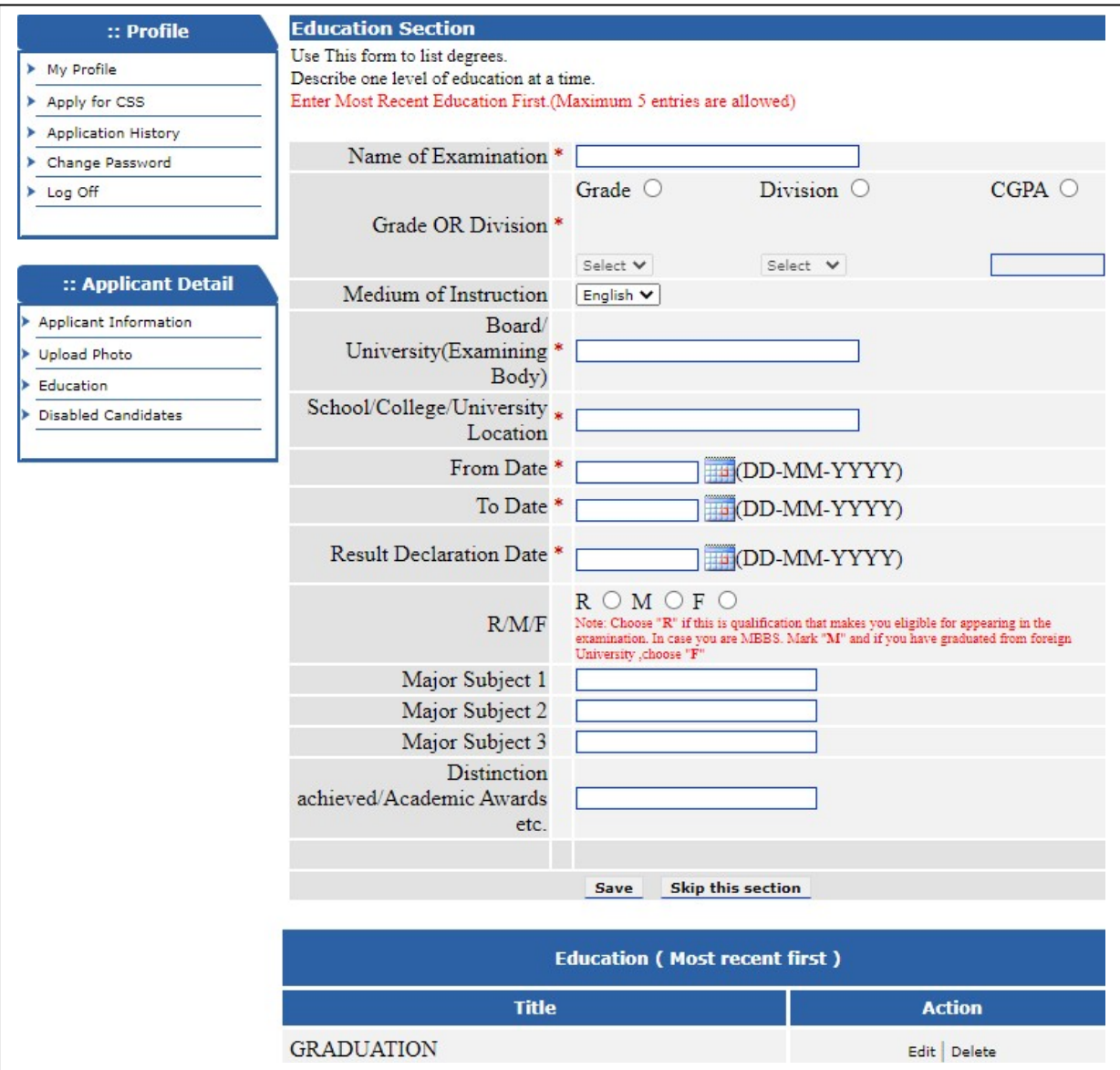

- XXI. Enter/Select relevant information pertaining to qualification one by one starting from the highest/qualification that makes you eligible for the examination. "R"/"M"/"F" entries should be selected as per instruction only against the qualification that makes you eligible. Select "Save" to save and continue adding additional qualifications till all have been entered. Every qualification that is added keeps displaying at the bottom. Any entered qualifications can be deleted or edited using appropriate options in "Action" menu, if required.
- XXII. Select "Skip this section" option when done.

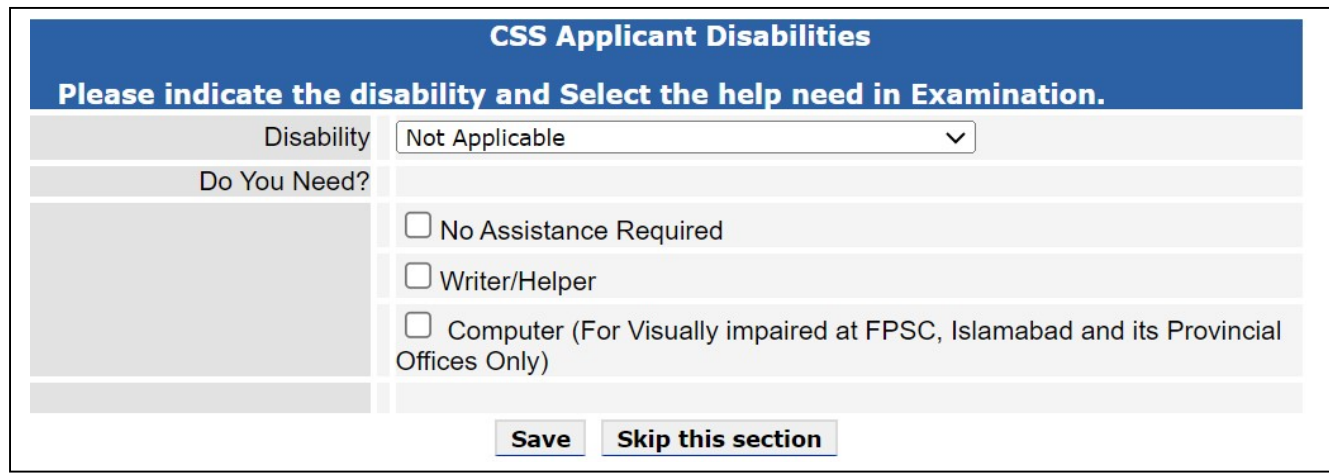

- XXIII. In case of any disability and need for helper/computer, necessary options may be selected. Otherwise, skip this section.
- XXIV. When done, select "Skip this section" button.
- XXV. Your profile creation process will be complete and following screen will appear

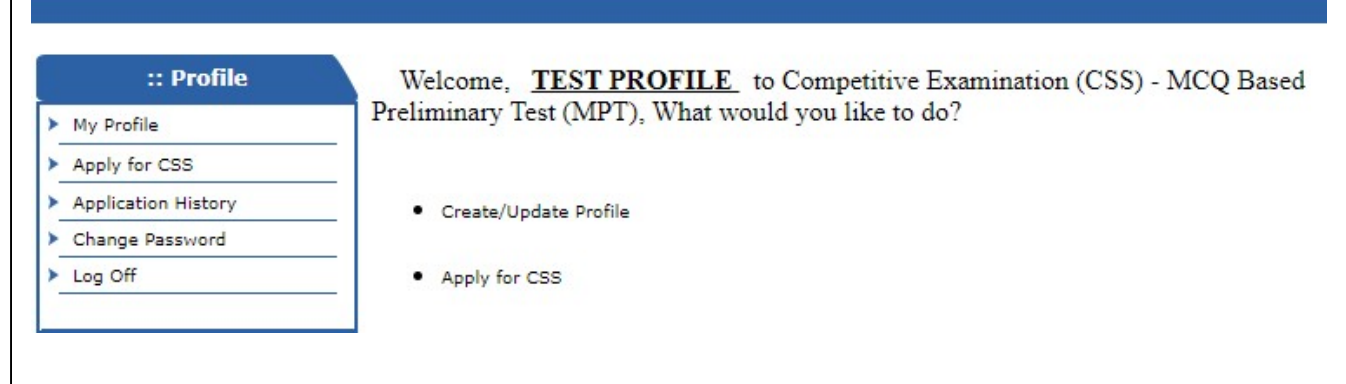

XXVI. Select "Create/Update Profile" option

XXVII. Following screen will appear

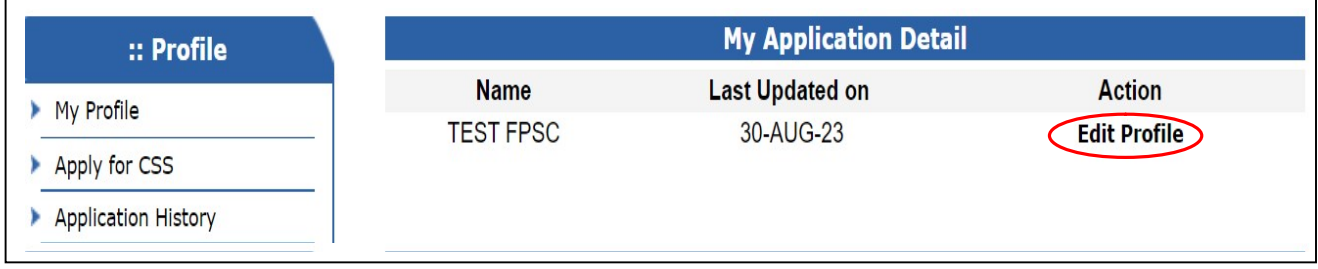

XXVIII. Select "Edit Profile" option to check/update your profile if so required.

### BEFORE PROCEED TO APPLY FOR CE CSS-2024 MPT, MAKE SURE THAT YOUR PROFILE ENTRIES ARE CORRECT AND COMPLETE.

### TILL NOW YOU HAVE JUST CREATED YOUR PROFILE. TO APPLY ONLINE FOR CE CSS-2024 MPT PROCEED TO NEXT STEPS.

## Stage 3: Applying Online

 XXIX. When profile entries are found correct, then select "Apply for CSS" option from the Profile Menu.

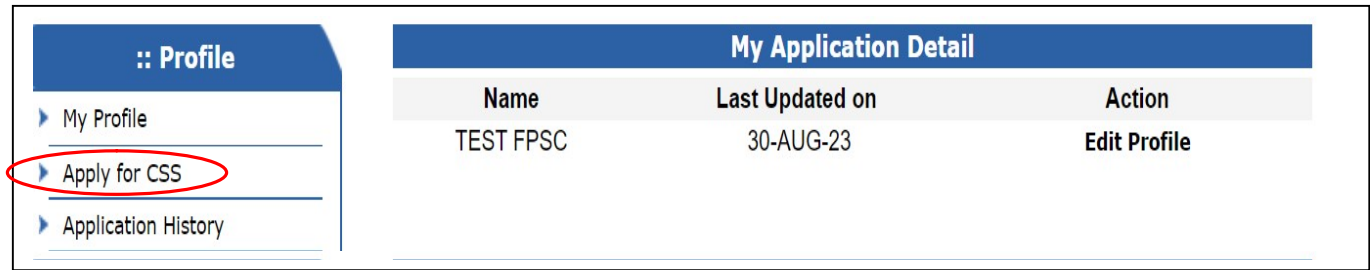

XXX. Following screen will appear. Select "Apply" to proceed further.

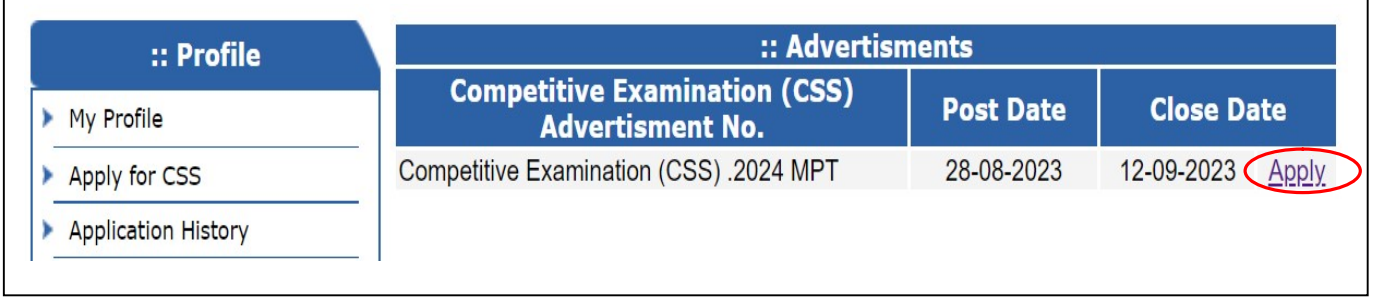

XXXI. When "Apply" is selected, following screen will appear.

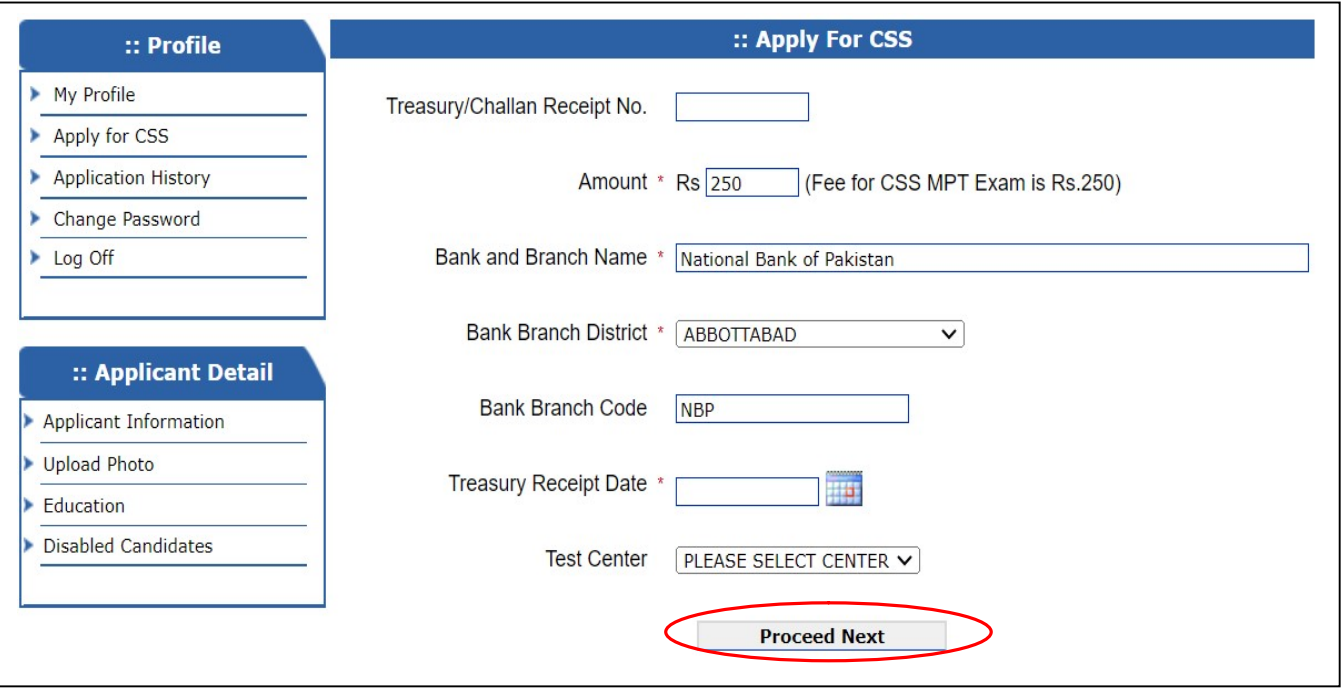

XXXII. Provide the information in the fields as: -

a. Treasury number: Original treasury Receipt number.(If you have not submitted your fee yet, then you can apply later

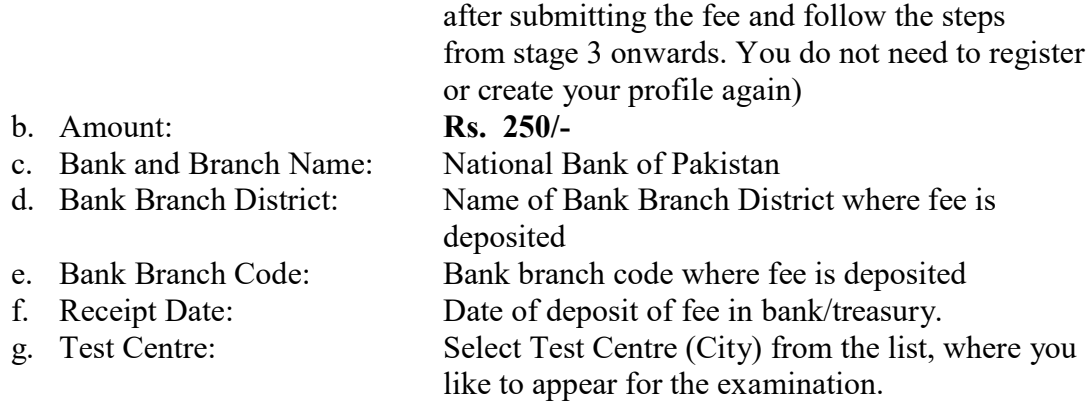

## Note: It is obligatory to enter information in boxes marked with an asterisk(\*)

- XXXIII. Select the "Proceed Next" button and wait.
- XXXIV. Following screen will appear which contains complete entries of your profile.

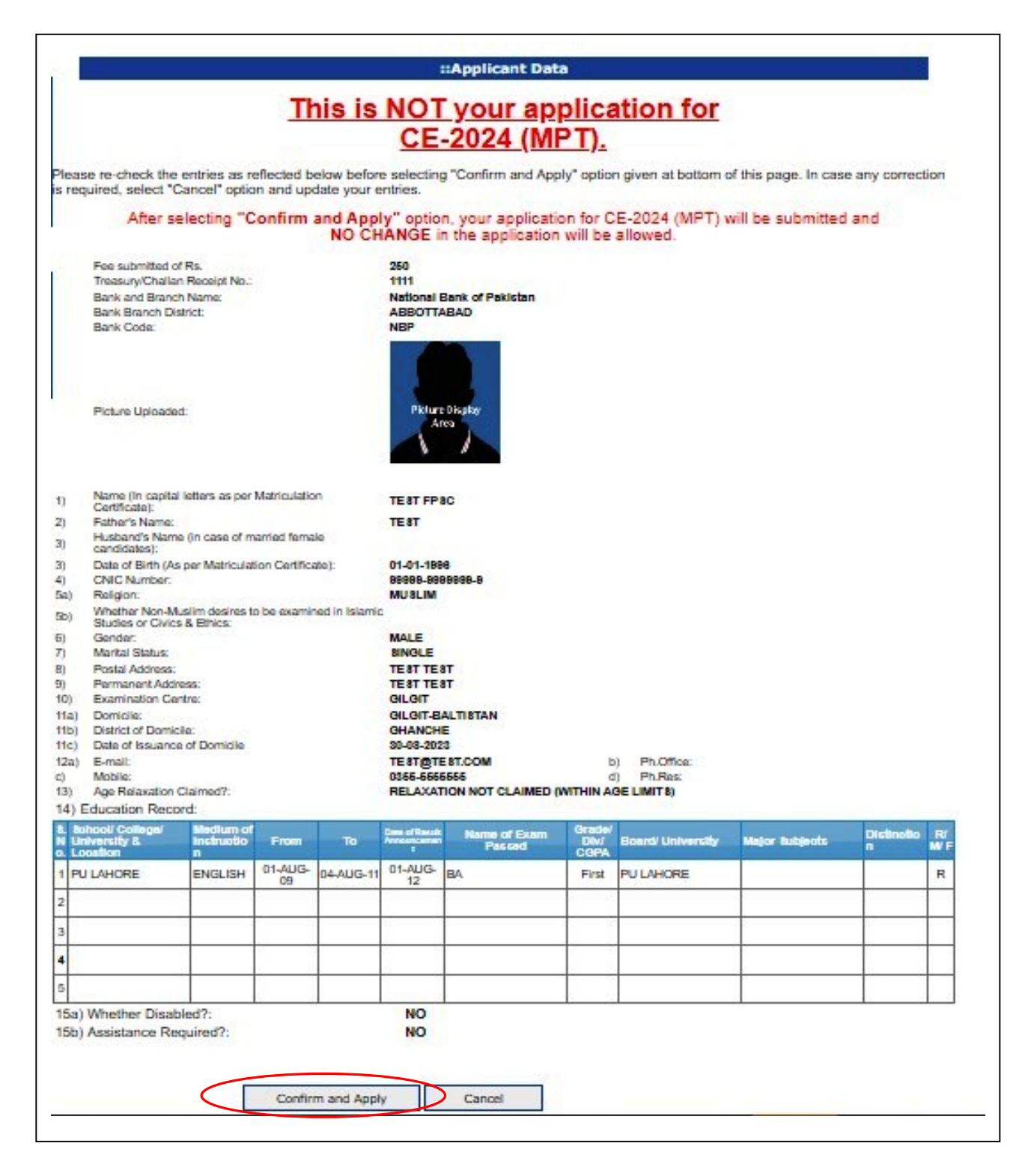

XXXV. Please re-check the entries as reflected in above screen before selecting "Confirm and Apply" option. In case any correction is required, select "Cancel" option and update your entries.

Note: After selecting "Confirm and Apply" option, your application for CE CSS 2024 MPT will be submitted and NO CHANGE in the application will be allowed.

XXXVI. Select "Confirm and Apply" option and following screen will appear

online.fpsc.gov.pk says Your CSS application has been submited successfully! OK

XXXVII. Select "OK" button to complete the process.

# Stage 4: Printing of computer generated pre-filled form

XXXVIII. Select "Application History" to Print the online form.

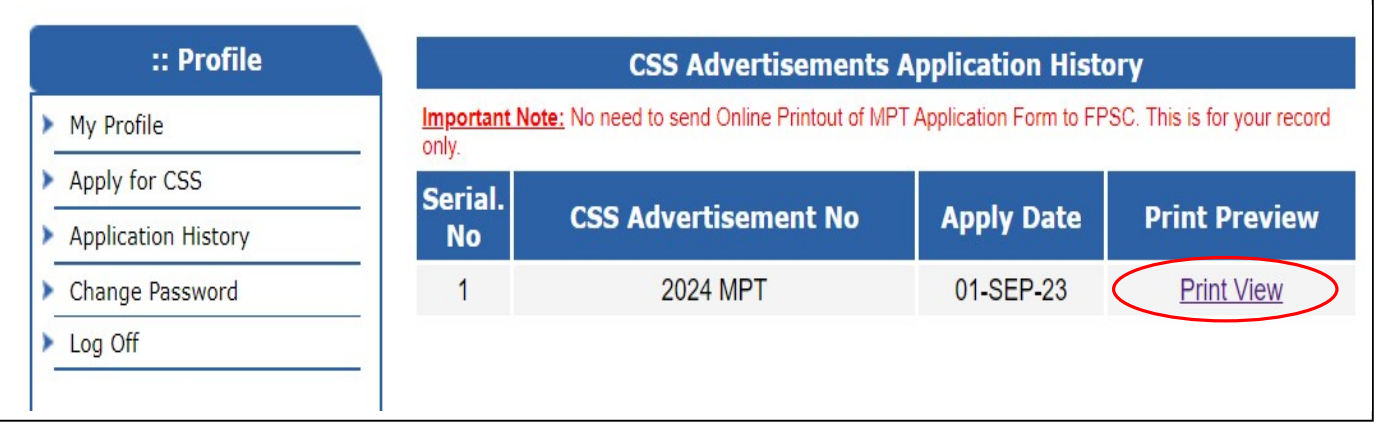

XXXIX. Select "Print View" to get following online pre-filled application form.

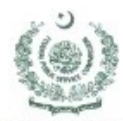

Website: www.fpsc.gov.pk Email: examination@fpsc.gov.pk Fax: 051-9213386-9203410 UAN: 051-111-000-248

#### Government of Pakistan FEDERAL PUBLIC SERVICE COMMISSION Aga Khan road, F-5/1, Islamabad

#### **ONLINE APPLICATION FOR COMPETITIVE EXAMINATION** SS) 202 (MCQ Based Preliminary Test)

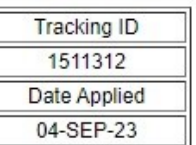

#### Important Note: No need to send this form to FPSC. This is for your record only.

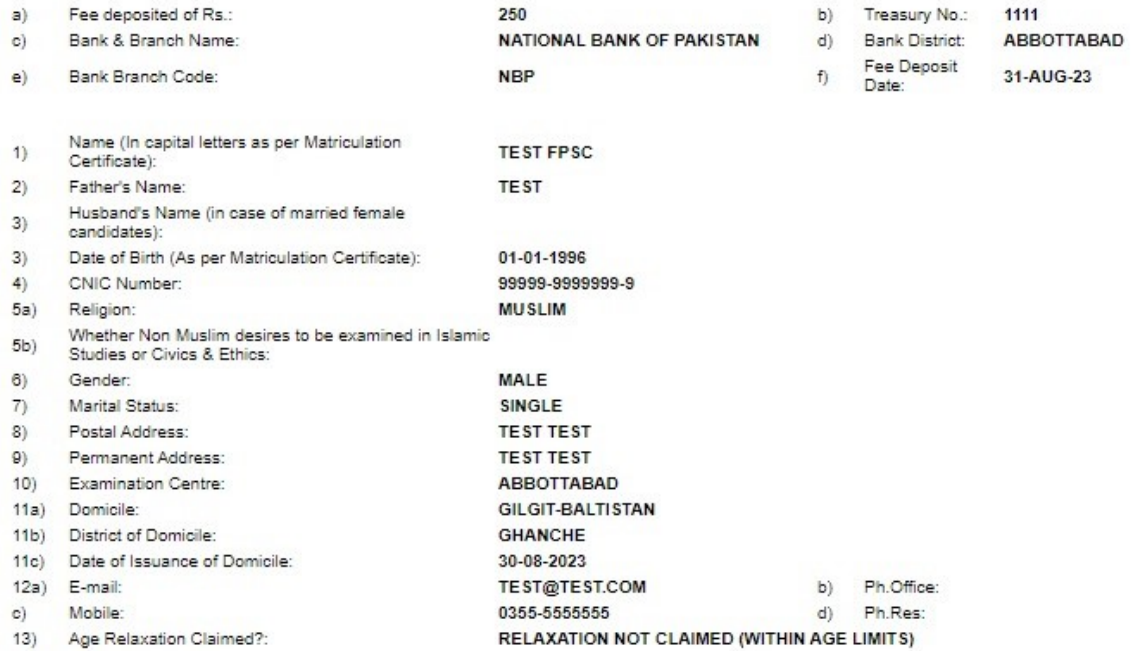

#### 14) Education Record:

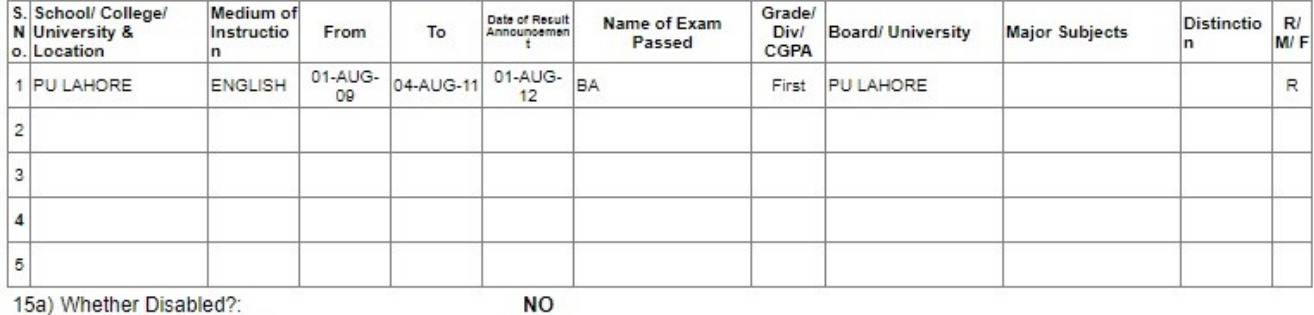

15a) Whether Disabled?: 15b) Assistance Required?:

**NO** 

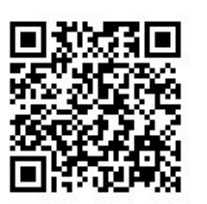

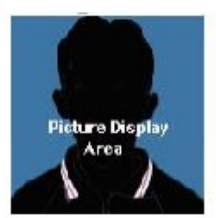

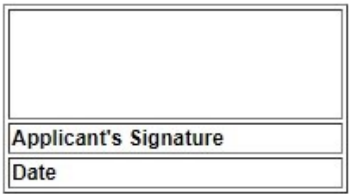

Note: No need to send Online Printout of MPT Application Form to FPSC. This is for your record only.

#### (End of Document)

Page 15 of 15